#### Padomi «ArcGIS» lietotājiem

#### Scenāriji video pamācību izveidei.

Autors: Kārlis Kalviškis Pēdējie labojumi: 2022.03.13 16:06:14 Licence: *CC BY-SA*

# <span id="page-1-2"></span>Vispārīgi norādījumi

### <span id="page-1-1"></span>Pieņemtie apzīmējumi rindkopām

- $C$  Šādi apzīmē izmantojamos datus.
- *Šādi apzīmē izmantojamo programmatūru. Failu pārvaldnieki, vienkārši teksta redaktori, termināļi un tamlīdzīga programmatūra šajā sarakstā netiek iekļauti.*

Šāds izskatās runājamais teksts.

- Šāds izskatās veicamās darbības apraksts.
- Šāda izskatās komandrindā rakstāma komanda.

### <span id="page-1-0"></span>Pieņemtie apzīmējumi atsevišķiem vārdiem vai burtiem

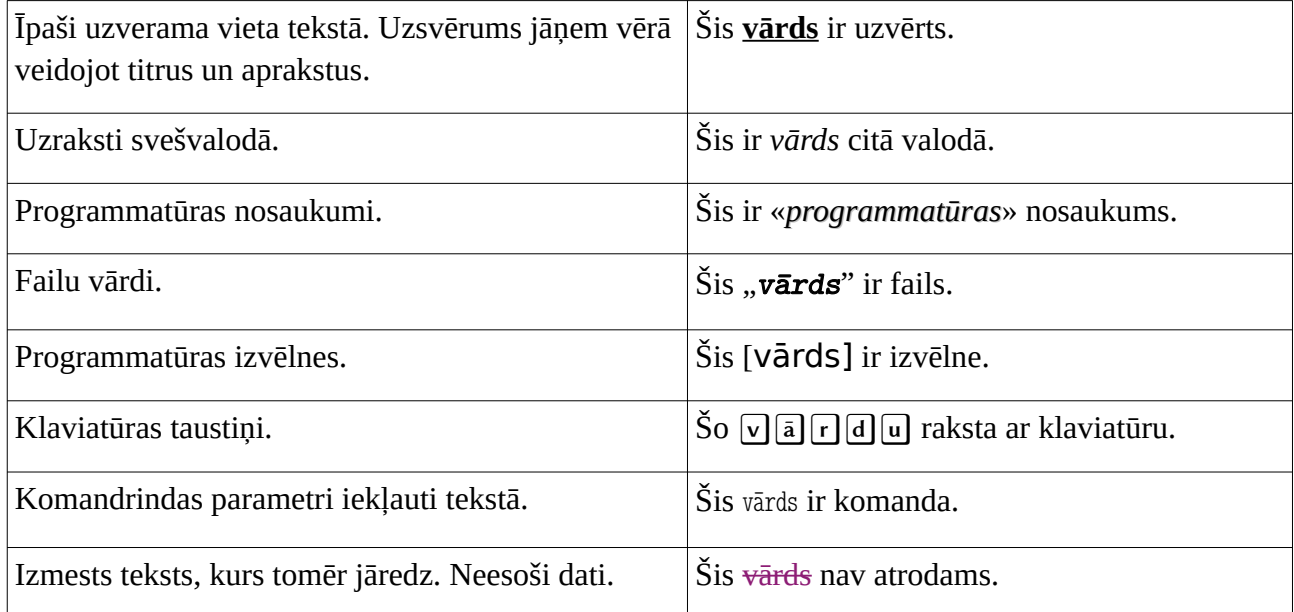

### <span id="page-2-1"></span>Izmantotā programmatūra uzskates materiālu sagatavošanai.

Dokumentācijas sagatavošanai tiek izmantots «*Libre Office*». Ekrāna ierakstam tiek izmantota «*OBS Studio*». Klaviatūras un peles darbības tiek vizualizētas ar «*kmcaster*». Tālākai video, audio un tekstu apstrādei tiek izmantots «*Audacity*», «*Avidemux*», «*ffmpeg*», «*Aegisub*», «*Geny*», kā arī paša autora veidoti *bash* un *perl* skripti.

#### <span id="page-2-0"></span>Izmantotie datu avoti

• LU ĢZZF WMS, https://www.geo.lu.lv/petnieciba/kartes

## Satura rāditājs

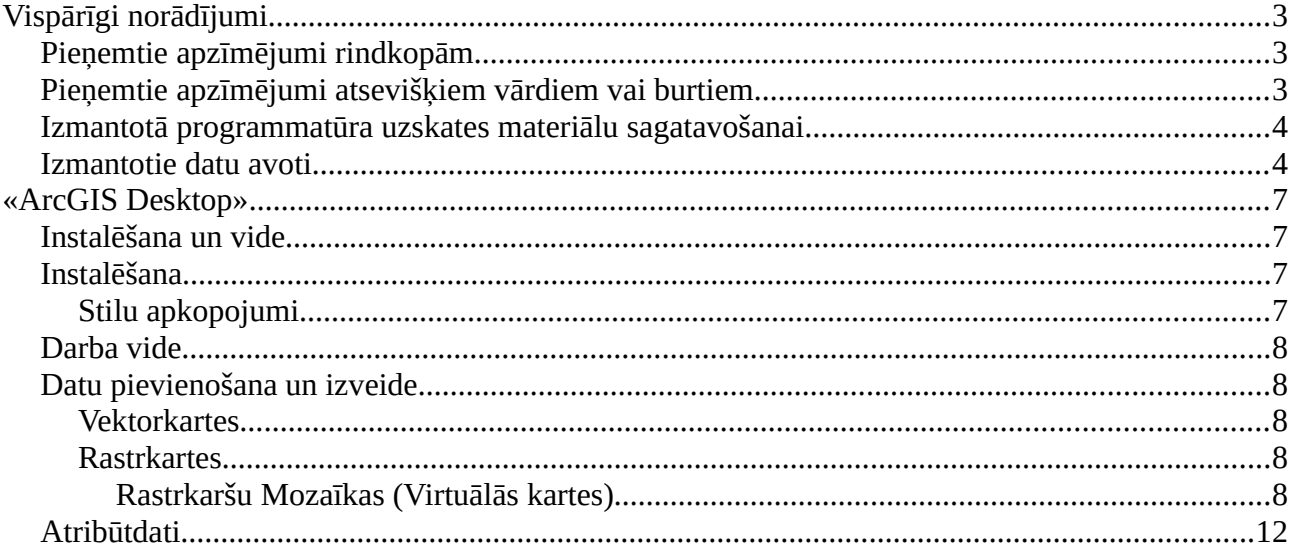

# <span id="page-4-3"></span><span id="page-4-2"></span>«ArcGIS Desktop» Instalēšana un vide

#### <span id="page-4-1"></span>Instalēšana

#### <span id="page-4-0"></span>Stilu apkopojumi

- $C$  Nav
- *ArcGIS Desktop*
- $\mathbb{F}$  Palaiž instalēšanu. Tiek līdz komponenšu izvēlei.
- Instalējot «Arc*GIS Desktop*», ir iespējams izvēlēties neinstalēt stilus un sagataves, bet tie ir tikai papildus stili un papildus sagataves. Arī tad, kad it kā izvēlas neko no stiliem neinstalēt, kā tas redzams šajā piemēra, stilu un sagatavju pamatapkopojumi lietotajam būs pieejami.
	- Instalēt noņemot stilus un sagataves.
	- Atver «ArcGIS ArcMap».
	- **Atver [Cutomize / Style Manager...].**
- Atverot stilu pārvaldnieku, varam pārliecināties,ka ir pieejami vairāku stilu apkopojumi.

Tas īsuma viss. Paldies par uzmanību!

### <span id="page-5-4"></span>Darba vide

#### <span id="page-5-3"></span>Datu pievienošana un izveide

#### <span id="page-5-2"></span>Vektorkartes

#### <span id="page-5-1"></span>Rastrkartes

#### <span id="page-5-0"></span>Rastrkaršu Mozaīkas (Virtuālās kartes)

- ./dati/rastrkartes/Riga\_1880/\*
- *ArcMap, ArcCatalog*
- $\subseteq$  Sākuma darbojas datņu pārvaldniekā. Parāda direktorijas ar karšu gabaliņiem  $\mathcal{P} G$  formātā.
- Izmantojot «*ArcMap*» un «*ArcCatalog*» iespējams izveidot virtuālu karšu mozaīku. Tiesa,lietojamu tikai *ESRI* programmatūrā.
- Šajā piemērā tiks izveidotas divas rastrkaršu mozaīkas. Abas sastāvēs no deviņiem gabaliņiem. Gabaliņi ir izgriezti no 1880-os gados izdotās Rīgas topogrāfiskās kartes mērogā 1:2100.
	- Parāda mazākos gabaliņus.

Katrs mazais gabaliņš ir 1000×1000 pikseļu liels.

Parāda lielos gabaliņus

Katrs lielais gabaliņš ir apmēram 5,5×5,5 tūkstošu pikseļu liels.

Pārslēdzas uz «ArcMap». Dara ko stāsta.

- Rastrkaršu mozaīku jāveido ģeodatubāzē. Var veidot jaunu vai izmantot esošu. Uzskatāmības labad tiks veidota jauna. Ja darbojas ar lokāliem karšu resursiem, tad ieteicams veidot *File Geodatabase*.
- Uzskatāmības labad *File GDB* izveido tajā pašā direktorijā, kur atrodas karšu gabaliņi. Šajā piemēra to pārsauc par "Riiga.gdb".

 $\mathbb{F}$  Parāda datņu pārvaldniekā jaunradīto File GDB.

*File Geodatabase* ir izveidota.

Pārslēdzas uz «ArcMap». Dara ko stāsta.

Izvēlētajā ģeodatubāzē ir jāizveido jauna mozaīkas datu kopa (*Mosaic Dataset*).

Jāievada jaunveidojamās kopas nosaukums. Nosaukumā nedrīkst lietot atstarpes un mīnuszīmes. Jāiztiek ar latīņu burtiem, cipariem un apakšējo svītru.

Jāizvēlas koordinātu sistēma. Jau agrāk pie biežāk lietotajām sistēma ir tikusi pievienota "*LKS 1992 Latvia TM*". Dotajā piemēra tā arī tiks izmantota.

Kad nepieciešamie lauki aizpildīti, uzklikšķina uz [OK]. Jāpievēš uzmanība «*ArcMap*» loga apakšējai malai labajā pusē. Skrienošie burti norāda, ka notiek darbība. Kad darbība būs pabeigta, parādīsies mazs zils lodziņš, kurā būs redzams, vai darbība pabeigta sekmīgi, vai radusies kāda kļūda.

Darbība pabeigta sekmīgi. Pašlaik mozaīka ir tukša. Tai jāpievieno rastra kartes.

Lai kartes būtu vienkāršāk atlasīt, kā avots veids jāizvēlas [Dataset].

Vispirms mozaīkā tiks apvienoti mazie gabaliņi. Vienā direktorijā esošās rastrkartes var pievienot visas uzreiz.

Norit darbība.

Apvienošana pabeigta.

- Mozaīka nav redzama, jo patreizējais kartes skats "raugās" citur. Lai pārvietotu skatu, jāizvēlas [Zoom to Layer], kas nozīmē "tuvināt līdz slānim".
	- $\mathbb{I}$ zslēdz/ieslēdz "Footprint"

Zaļās līnijas ar nosaukumu "*Footprint*" apzīmē atsevišķu rastrkaršu robežas.

Pārslēdzas uz datņu pārvaldnieku.

- Izveidotās ģeodatubāzes izmērs ir nepilns pus megabaits. Lielā atšķirība starp kopējo izmēru un vietu, ko ģeodatubāze aizņem, rodas no tā, ģeodatubāze veidota no daudzām maza izmēra datnēm. Rastrkaršu mazie gabaliņi aizņem pusotru megabaitu. Rastrkaršu gabaliņi kā datnes nav iekļauti ģeodatubāzē. Tajā glabājas tikai norādes, kur meklēt gabaliņus.
	- Pārslēdzas uz «ArcMap». Padara neredzamu izveidoto mozaīku un sāk veidot jaunu. Dara ko stāsta.
- Lai parādītu, ka ne vienmēr vis norit tik gludi, ka līdz šim, tiks izveidota mozaīka no lielajiem gabaliņiem.
- Līdzīgi ka iepriekš, ģeodatubāzei pievieno jaunu mozaīkas datu kopu. Šo nosauks par "Riiga 1880 lielie". Koordinātu sistēma paliek tā pati.
- Pašlaik datu kopa ir tukša. Tai jāpievieno rastrkartes, šoreiz lieli gabaliņi.
- Nepatīkams pārsteigums ir redzamas pievienoto karšu vietas, bet pašas kartes nav redzamas. Pietuvinot kādu mozaīkas gabalu, pārliecināmies, ka kartes ir tikušus pievienotas. Tās vienkārši nav redzamas maza mēroga skatos.
- Mozaīka, kura veidota no lielajiem gabaliņiem, ir gandrīz 17×17 tūkstoši pikseļu liela. Mozaīka, kura veidota no mazajiem gabaliņiem, ir tikai 3000×3000 pikseļu liela.
- Acīm redzot, lielā mozaīka ir pārāk liela. Lai šo mozaīku redzētu arī mazos mērogos, jāizveido pārskata kartes. Tās veido ar «*ArcCatalog*» palīdzību. Izvēlas atbilstošo mozaīkas datu kopu, uzklikšķina ar peles otru pogu, tad uz [Optimize/Build Overviews...].

Norit darbība.

Pārskati izveidoti.

Pārslēdzas uz datņu pārvaldnieku.

- Pārskati neglabājas pašā ģeodatubāzē, bet gan atsevišķā direktorijā, kura saucas tāpat ka ģeodatubāze, tikai "gdb" vietā ir "Overviews". Paši pārskati ir *TIFF* formāta attēli.
- Pašreizējais ģeodatubāzes izmērs ir nepilns megabaits. Pārskati ir nedaudz vairāk par 4 Mb. Tātad kopējai izmērs ir ap 5 Mb. Lielie rastrkaršu gabaliņi aizņem vairāk par 30 Mb.
- Kas no tā visa nepieciešams, ja sagatavoto karti jāpārnes uz citu datoru? Lai to uzskatāmi parādītu, pārsaukšu direktorijas, tādējādi tās paslēpjot.
	- Pārslēdzas uz «ArcMap».
- Vispirms jāatvieno kartes no «*ArcMap*» vides.
	- Atver jaunu, tukšu projektu.
	- Pārslēdzas uz datņu pārvaldnieku.

Iesākumā pārsauc pārskata kartes.

- Pārslēdzas uz «ArcMap».
- Pievienojot mazo gabaliņu mozaīku, karšu saturs redzams kā iepriekš, jo šai mozaīkas datu kopai pārskati netika izveidoti.
- Pievienojot lielo gabaliņu mozaīku, mazā mērogā karšu vietā redzams rūtains laukums, kas liecina, kā rastrkartes nav atrastas. Pietuvinot pietiekoši tuvi, lai tiktu lasīts no pašam rastrkartēm, neizmantojot pārskatus, saturs parādās.
	- Atver jaunu, tukšu projektu.
	- $\mathbb G$  Pārslēdzas uz datņu pārvaldnieku. Dara ko stāsta. Pārslēdzas uz «ArcMap».
- Atjaunojot pārskata kartes nosaukumu, mozaīku no lielajiem gabaliņiem atkal iespējams apskatīt dažādos mērogos.
- Atver jaunu, tukšu projektu.
- Pārslēdzas uz datņu pārvaldnieku. Dara ko stāsta.
- Šoreiz tiks "paslēpti" paši rastrkaršu gabaliņi.
	- Pārslēdzas uz «ArcMap».
- Pievienojot mazo gabaliņu mozaīku, karšu vietā redzams rūtains laukums, tātad, kartes nav atrastas.
- Pievienojot lielo gabaliņu mozaīku, mazā mērogā karšu saturs ir redzams jo tiek izmantoti pārskati. Pietuvinot skatu, karšu vietā redzams rūtains laukums, kas liecina, kā rastrkartes nav atrastas.
	- Atver jaunu, tukšu projektu.
	- Pārslēdzas uz datņu pārvaldnieku. Dara ko stāsta. Pārslēdzas uz «ArcMap».

Atjaunojot direktoriju nosaukumus, mozaīkas atkal iespējams apskatīt.

Karte pilnā apjomā pieejama LU ĢZZF karšu serverī.

Paldies par uzmanību!

#### <span id="page-9-0"></span>Atribūtdati